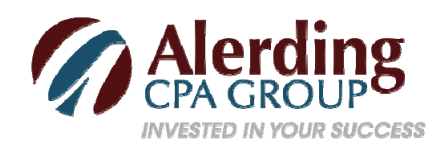

## **Using QuickBooks' Income Tracker**

You can get an enormous amount of useful information from QuickBooks' reports, especially if you customize them to isolate the precise data you want. Reports included with the software range from the very simple, like **Open Invoices**, to output that's exceptionally complex, like **Trial Balance** and **Profit & Loss**.

*Warning: Standard financial reports like Trial Balance are easy to run in QuickBooks, but very difficult to understand and analyze. You should, though, be aware of what they're telling you at least once a quarter even once a month in some cases. Call Alerding CPA Group if you need help with this.*

Sometimes, especially first thing in the morning as you're planning your day, you just want to cut to the chase and get a quick overview of your company's finances. That's where QuickBooks' **Income Tracker** comes in. It not only provides that overview, but it also contains links to related screens where you can do the work that's needed there.

## **A Simple Layout**

Click the **Income Tracker** link in the toolbar to open the tool's main screen. If you've been using QuickBooks for a while, you'll see a framework like this with your own company's data already filled in.

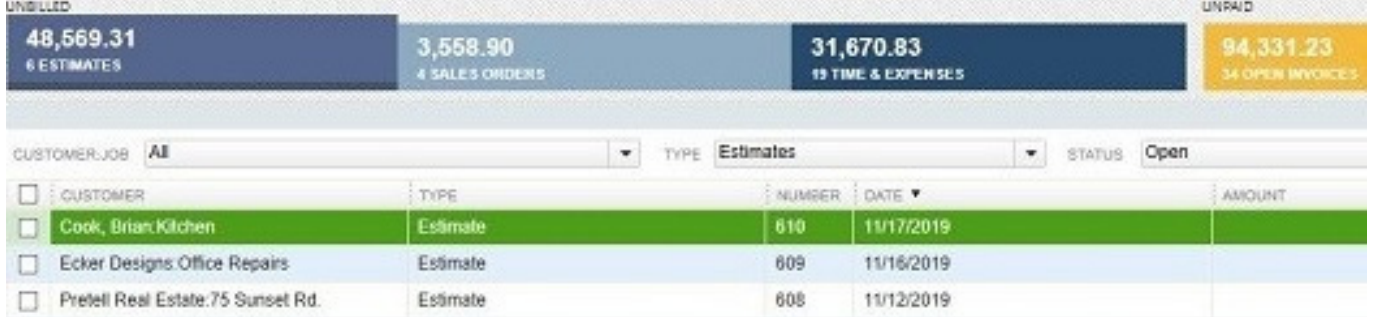

*Figure 1: QuickBooks Income Tracker displays both summaries of income types and the specific transactions that contribute to those totals.*

Look first at the top of the screen. You'll see six horizontal bars, each of which represents groups of transactions that either require immediate attention or will at some point in the future. Besides identifying the type of transaction, each block displays the number of transactions involved and their total dollar amount. They are:

- **Estimates** estimates that have been created and shared with customers, but haven't yet turned into sales
- **Sales Orders** orders that have been entered but have been neither fulfilled nor converted to invoices
- **Time & Expenses** hours that have been recorded for customers but not yet invoiced
- **Open Invoices** invoices that have been created and sent to customers, but no payments have been received
- **Overdue** open invoices that have passed their due dates
- **Paid Last 30 Days** payments that have been received within the last 30 days

## **Modifying the View**

Click on any of the colored bars, and the list of transactions below will change to include only those that meet that particular criteria. To get back to the default display of all transactions, click the **Clear/Show All**link in the upper right of the screen.

QuickBooks also lets you display a user-defined subset of the transactions. Click on one of the four drop-down lists above the transaction grid itself to change the view of:

- **Customer: Job** choose just one from the complete list
- **Type Sales Orders, Invoices, Received Payments**, etc.
- **Status All, Open, Overdue**, or **Paid**
- **Date** multiple ranges available

You can also modify the toolbar if your company doesn't use all the sales forms/transaction types supported. To do so, click the gear icon in the far upper right of the screen and click in the boxes in front of **Estimates, Sales Orders** and/or **Time & Expenses** to remove them.

## **Taking Action**

QuickBooks' Income Tracker provides a great way to get a quick look at your finances. But it also serves as a launching pad for related activities.

| OPEN BALANCE | LAST SENT DATE   STATUS |      | <b>ACTION</b>                                                               |
|--------------|-------------------------|------|-----------------------------------------------------------------------------|
| 4,225.41     |                         | Open | Select<br>$\checkmark$                                                      |
| 5,828.80     |                         | Open | <b>Convert to Invoice</b>                                                   |
| 5,668.66     |                         | Open | Convert to Sales Order<br>Mark as Inactive<br><b>Print Row</b><br>Email Row |
| 3,114.00     |                         | Open |                                                                             |
| 22.427.44    |                         | Open |                                                                             |
| 7,305.00     |                         | Open |                                                                             |

*Figure 2: Click the down arrow in the Action column to take care of tasks related to that transaction.*

Highlight a transaction by clicking in the row, then click the down arrow at the end of the row in the **Action**  column. The options that appear there depend on the type of transaction you selected. Choose a **Sales Order**, for example, and you can **Convert to Invoice, Print Row**, or **Email Row**. Options for an invoice are **Receive Payment, Print Row**, or **Email Row**.

As mentioned previously, QuickBooks offers numerous reports that can give you more insight about your accounts receivable. If you understand the software's robust customization tools, you can create reports about your income that will answer questions you may have. If you're unsure of what to do, contact Alerding CPA Group for assistance.